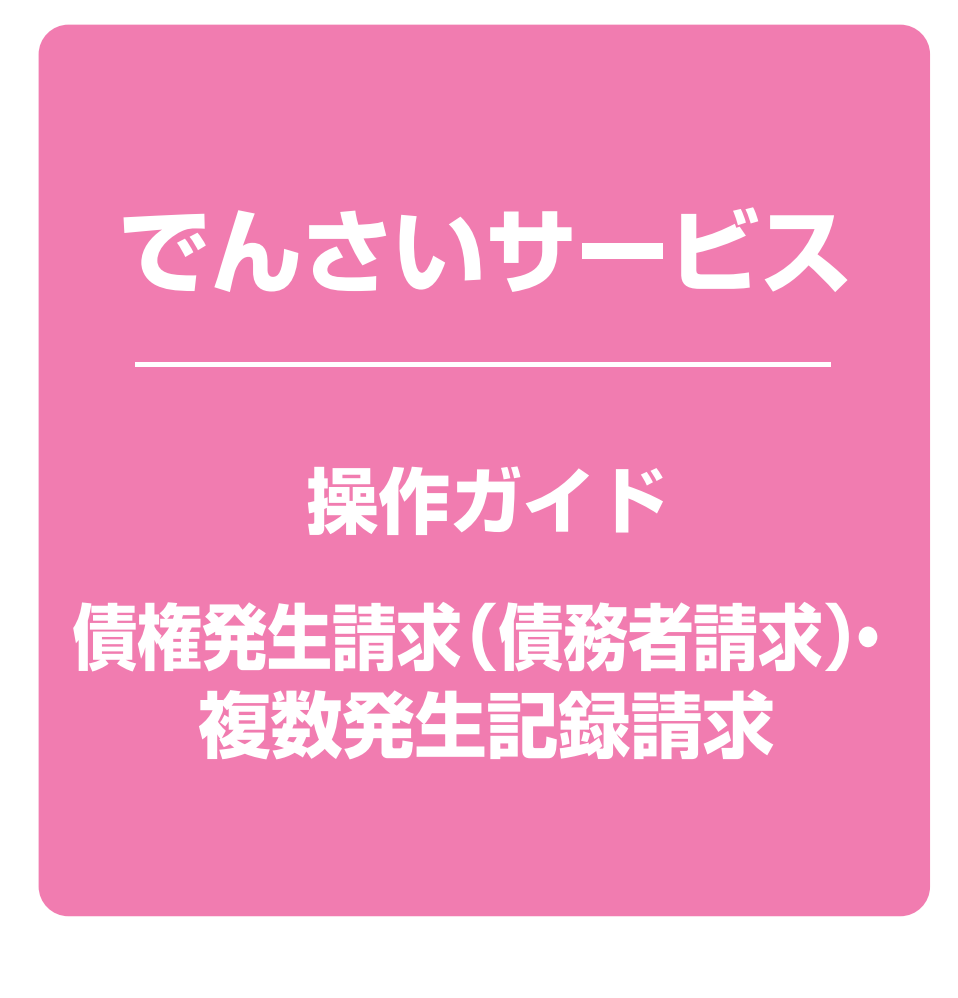

**次 目**

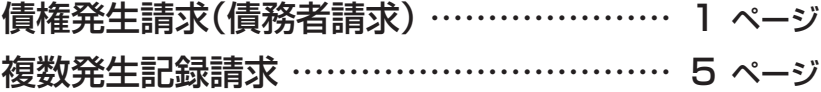

# **債権発生請求(債務者請求)**

#### 概要❖

- √債務者としてでんさいの発生を請求します。
- ✓担当者は必要な項目を入力し、仮登録を行います。承認者が仮登録を承認することで発生記録 請求が完了します。
- ✓振出日(電子記録年月日)は当日または未来日付を入力することができます。 なお、未来日付を入力した場合は予約請求となり、入力した日付が発生日になります。

事前準備❖

✓取引先の情報(利用者番号(9桁)・決済口座情報)を事前に準備してください。

▶ログイン後、トップ画面の 債権発生請求 タブをクリックしてください。

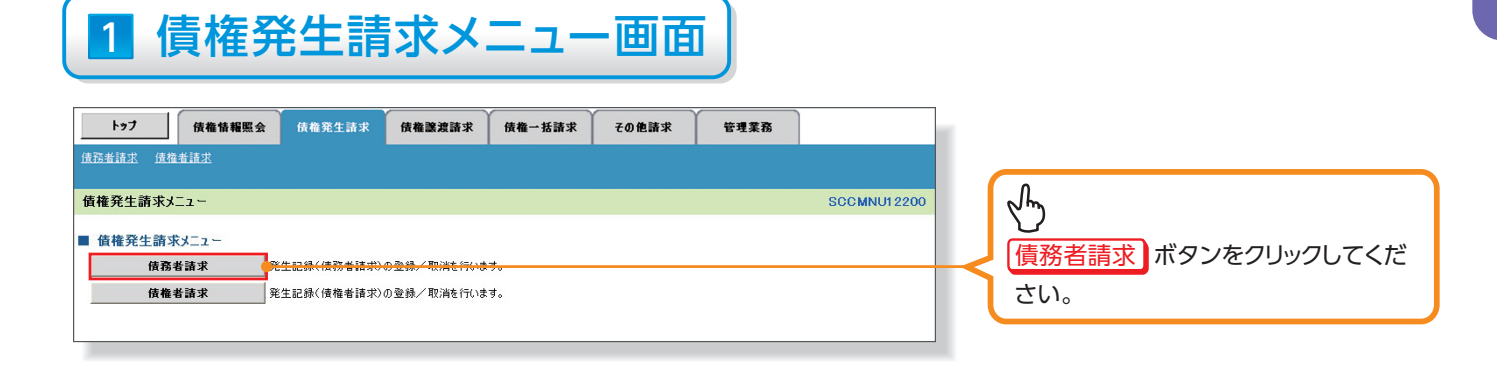

# 2 発生記録(債務者請求)メニュー画面

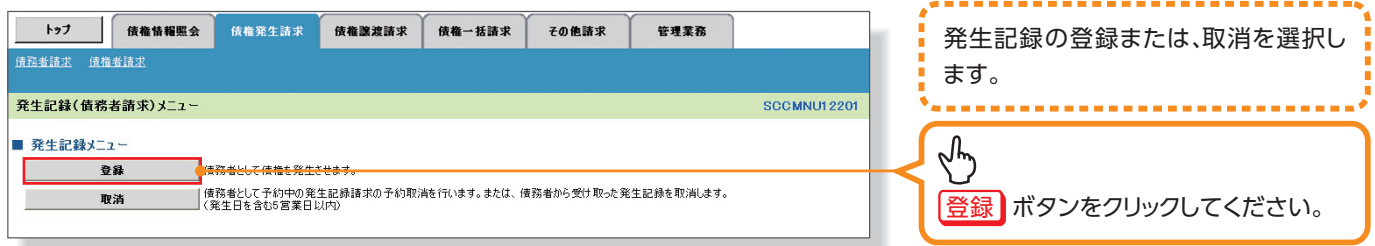

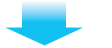

# 3 発生記録(債務者)請求仮登録画面

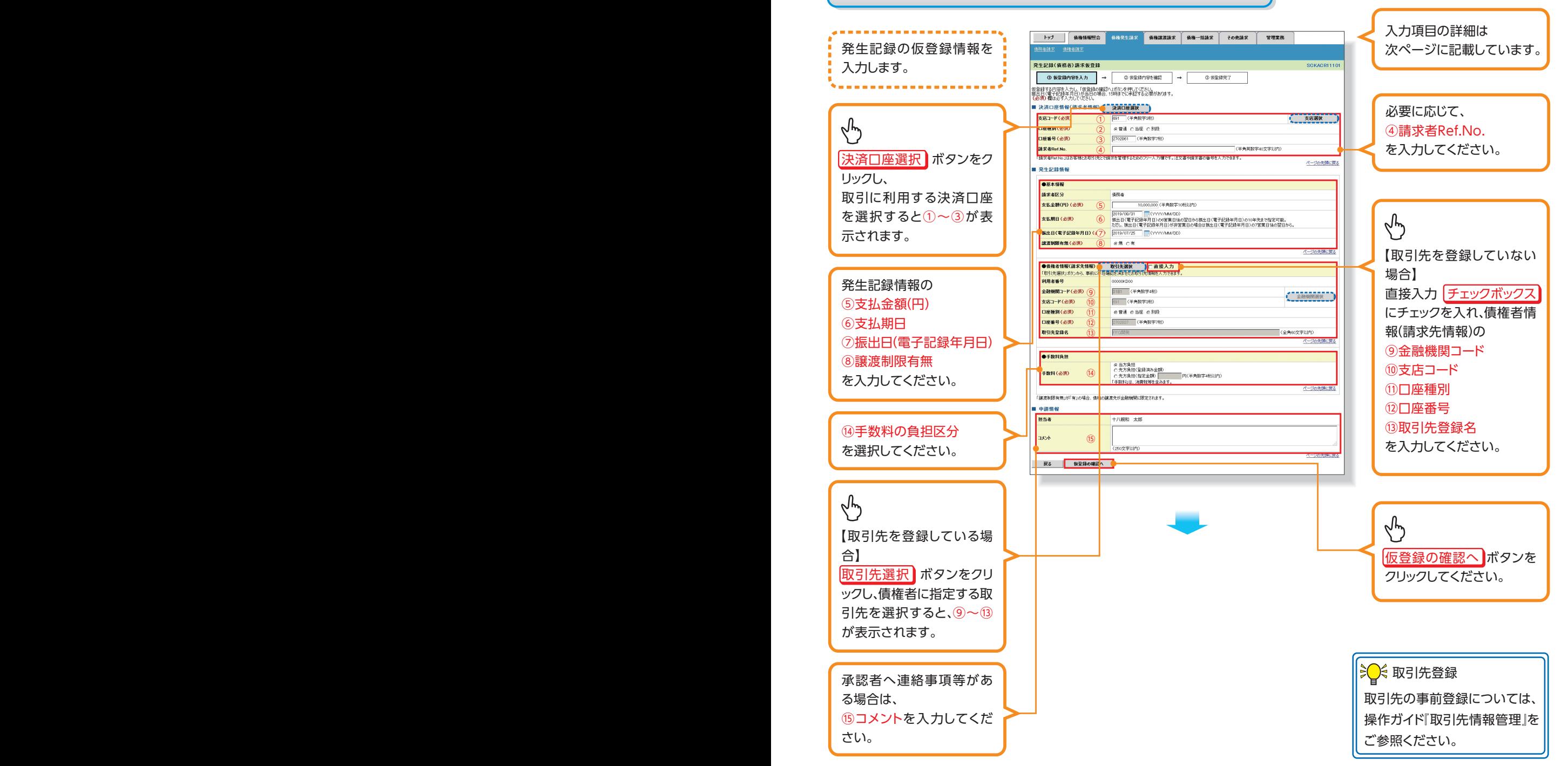

#### ▶決済口座情報(請求者情報)

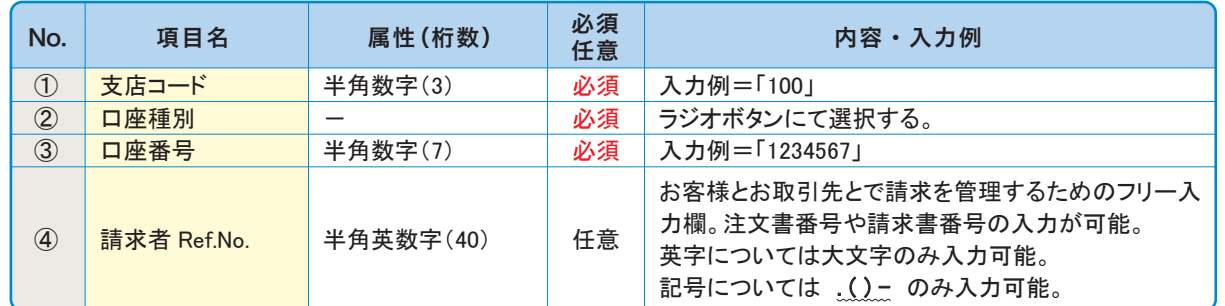

#### 発生記録情報▶

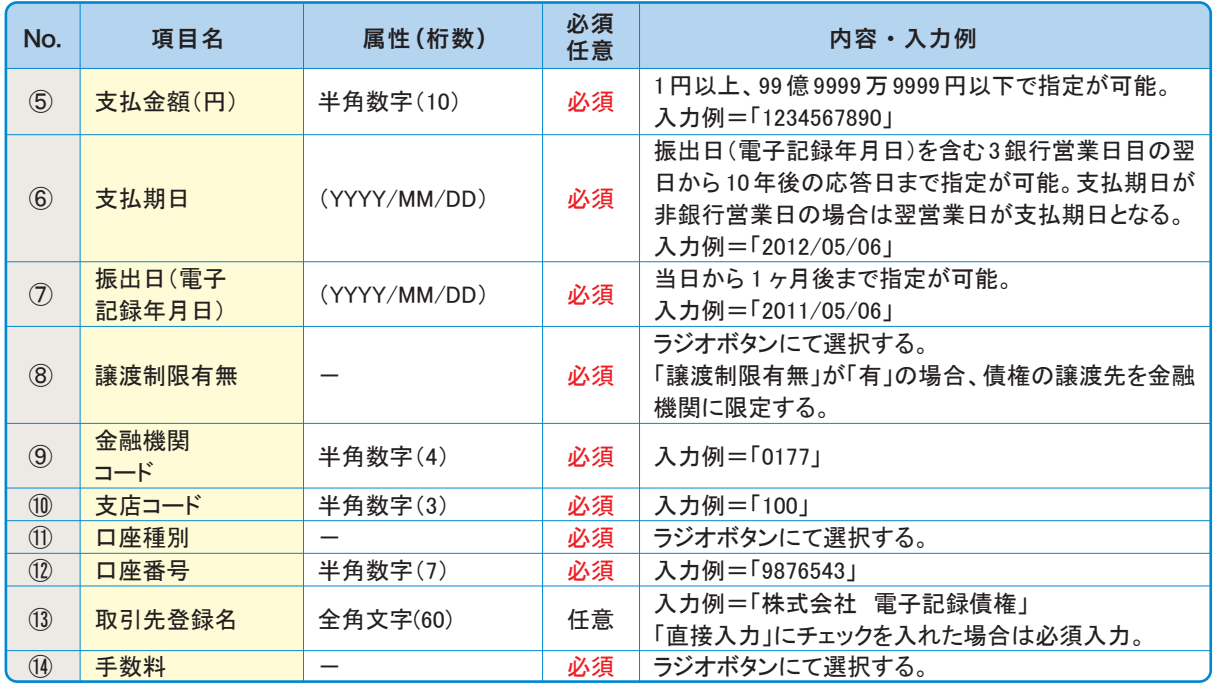

#### 申請情報▶

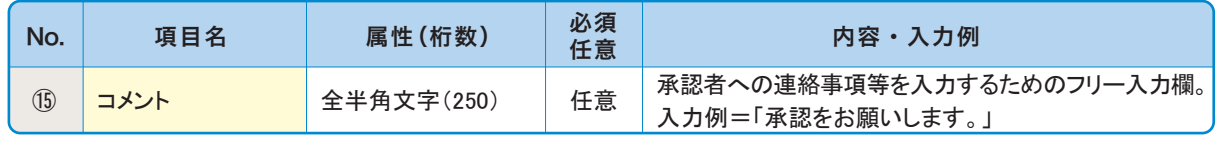

# **▲ご注意事項**

発生記録(債務者請求)において手数料を債権者負担とする場合、債権金額は支払金額から手数料 を控除した金額となります。ただし、実際に当行へお支払いただく手数料と、支払金額から控除する 手数料の整合性はチェックいたしません。

#### **各種金額項目の関係◎**

「債権金額(円)」=「支払金額(円)」-「先方負担手数料(円)」となります。

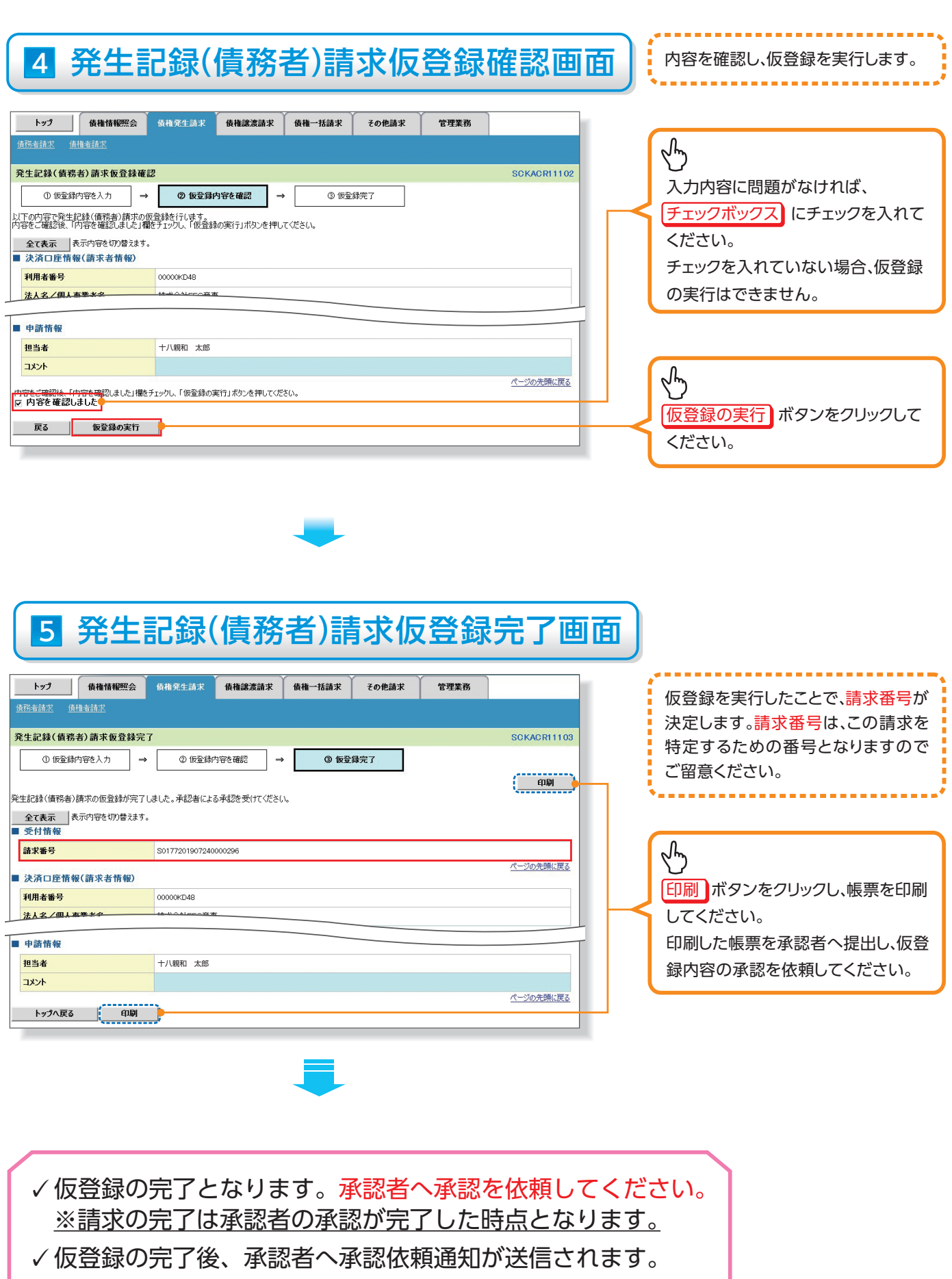

✓承認者の手順については、操作ガイド「承認・承諾」をご参照 。ください

# **複数発生記録請求の作成手順**

#### 概要❖

- ✓担当者は債権発生請求メニュー画面から、複数債権の仮登録情報を入力し、一度に大量の発生 記録請求が可能です。
- ✓発生記録(債務者)請求 入力方法選択画面から、以下の入力方法が選択可能です。
	- •個別に明細を入力:

直接入力、または取引先選択により1件単位で入力する方法です。

•取引先一覧から選択:

取引先一覧より登録済みの取引先情報を請求先として指定し、一度に複数件入力する方 法です。

・取引先グループ一覧から選択:

取引先グループ一覧より登録済みの取引先グループに所属する全取引先を請求先として 指定し、一度に複数件入力する方法です。

- √1請求当たりの最大明細数は500件です。
- ✓入力中の請求明細は一時保存が可能です。また、一時保存した明細は請求状況一覧から、仮登 録の再開が可能です。

なお、一時保存回数の上限は、1担当者あたり10回です。

✓請求状況一覧より、過去に登録した請求データを選択し、請求が可能です。過去のデータを流用 する場合は、必要に応じて決済口座や振出日を変更することが可能です。 過去のデータについては、でんさいネットにて正常に処理された記録請求のほか、エラーとなって 返却された記録請求についても流用することが可能です。エラーとなった記録請求を流用する場 合は、エラー情報を引継ぎますので、エラー箇所を修正し、再登録・再請求を行うことが可能です。

✓振出日(電子記録年月日)は当日または未来日付を入力することができます。

なお、未来日付を入力した場合は予約請求となり、入力した日付が発生日になります。

- ◆事前準備
	- ✓取引先の情報を事前に準備してください。

## **複数発生記録請求の作成手順**

▶ログイン後、トップ画面の | 債権発生請求 | タブをクリックしてください。

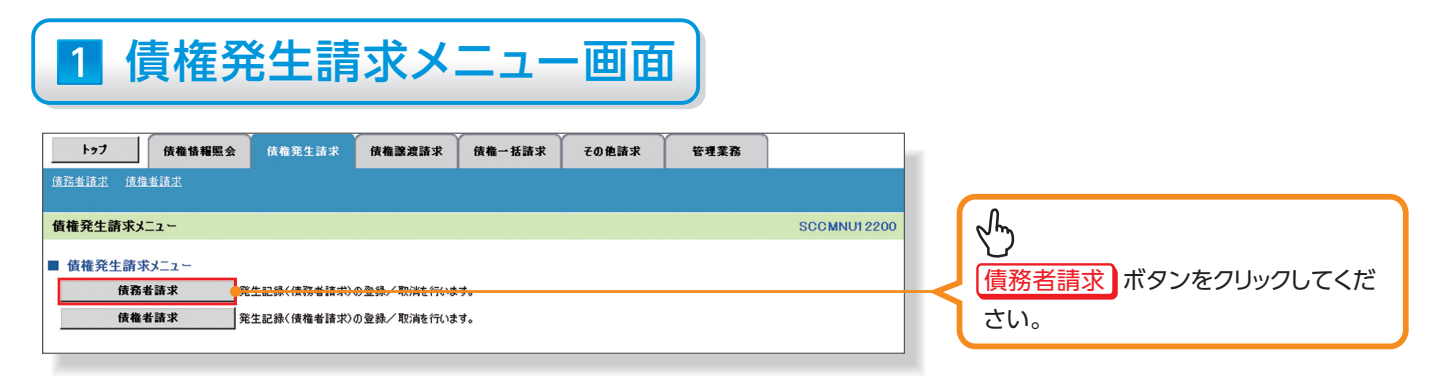

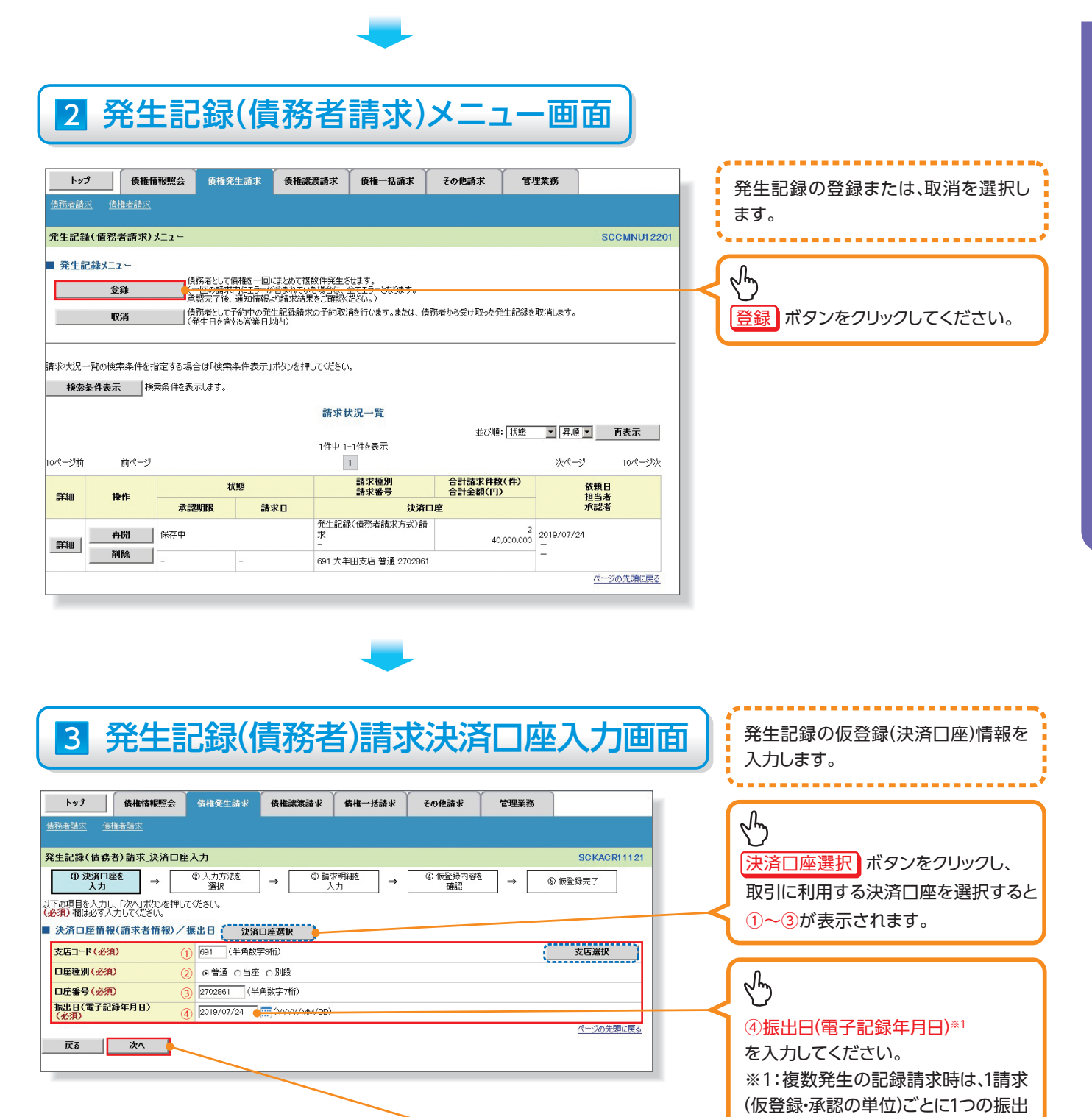

## ▶決済口座情報(請求者情報)/振出日

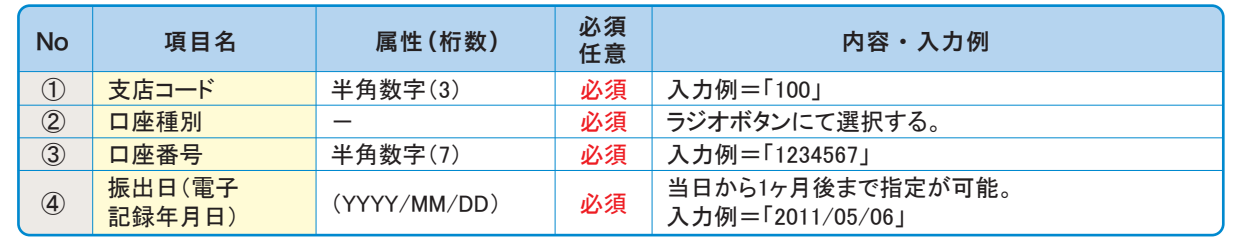

次へ ボタンをクリックしてください。

日を設定します。

Y

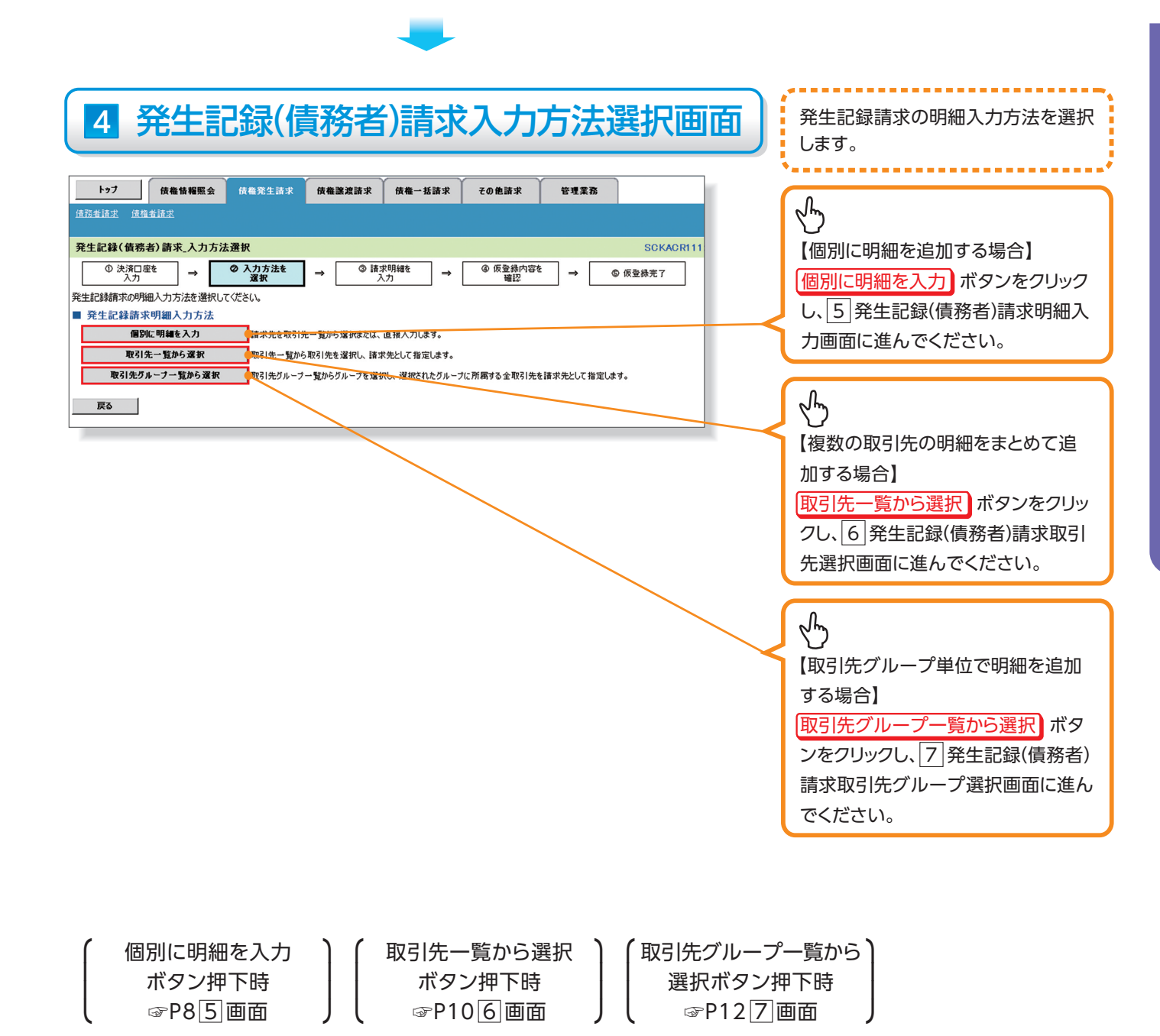

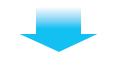

# 5 発生記録(債務者)請求明細入力画面

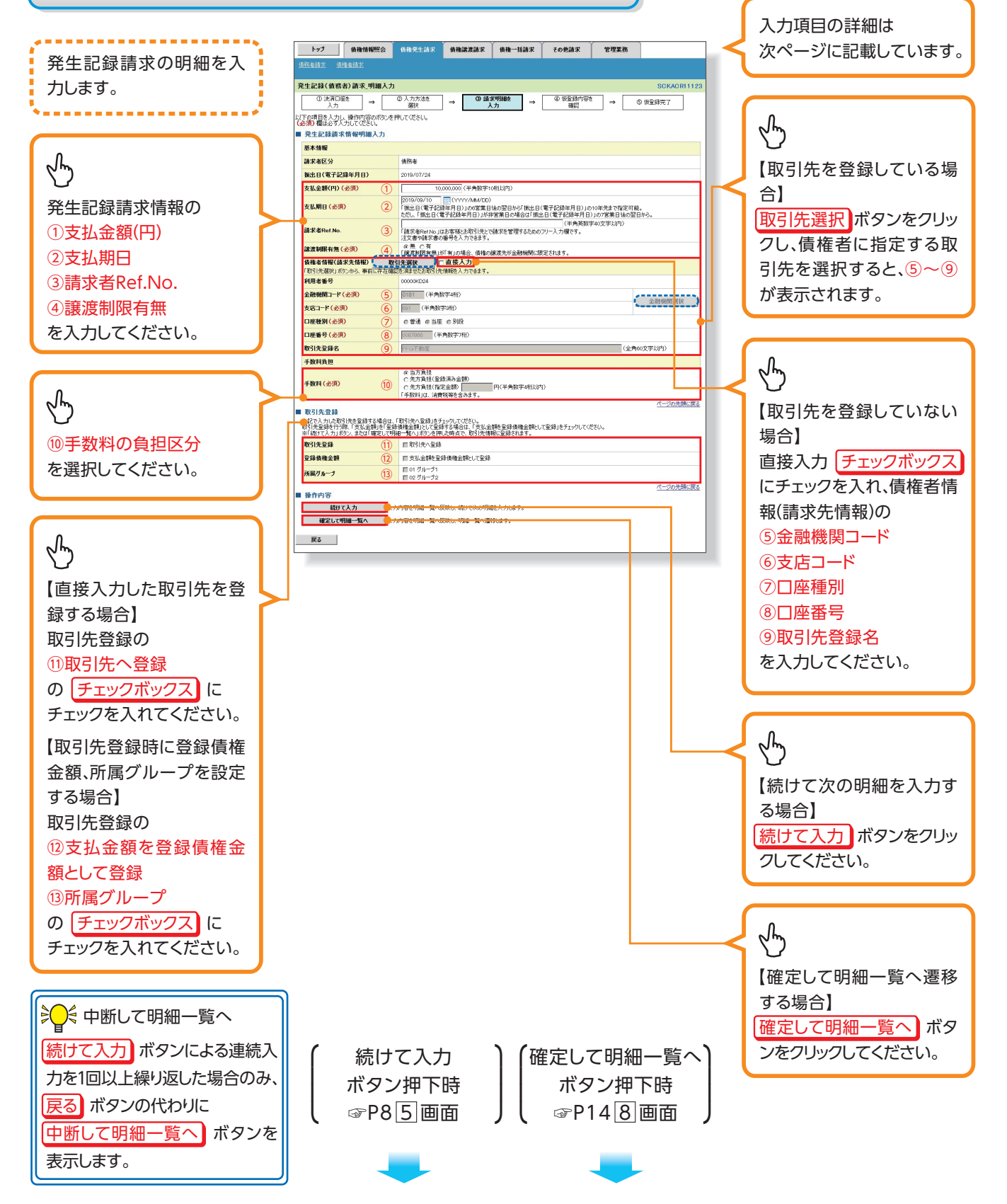

#### ▶発生記録請求情報明細入力

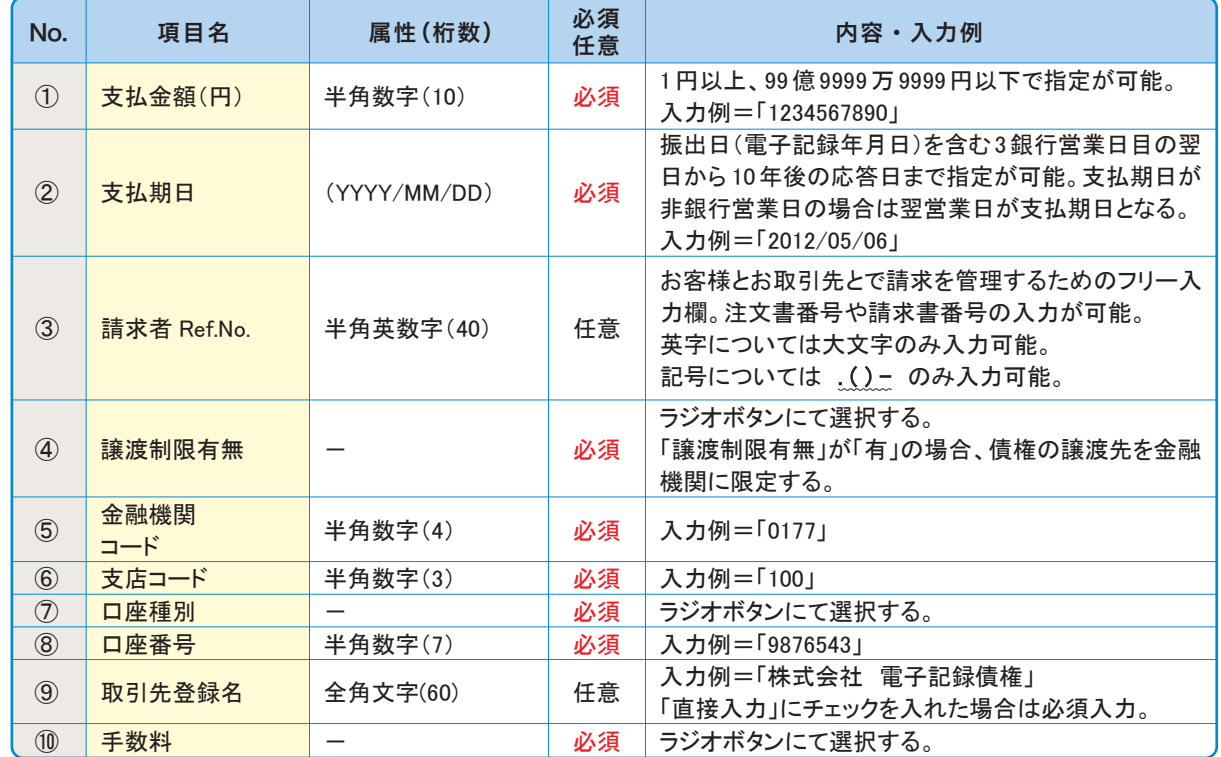

#### 取引先登録▶

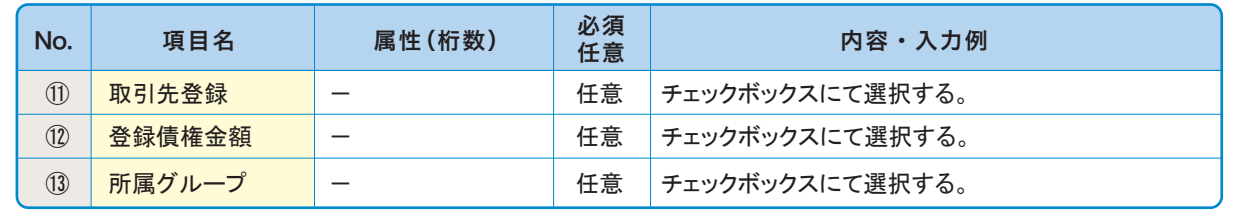

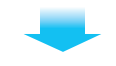

# 6 発生記録(債務者)請求取引先選択画面

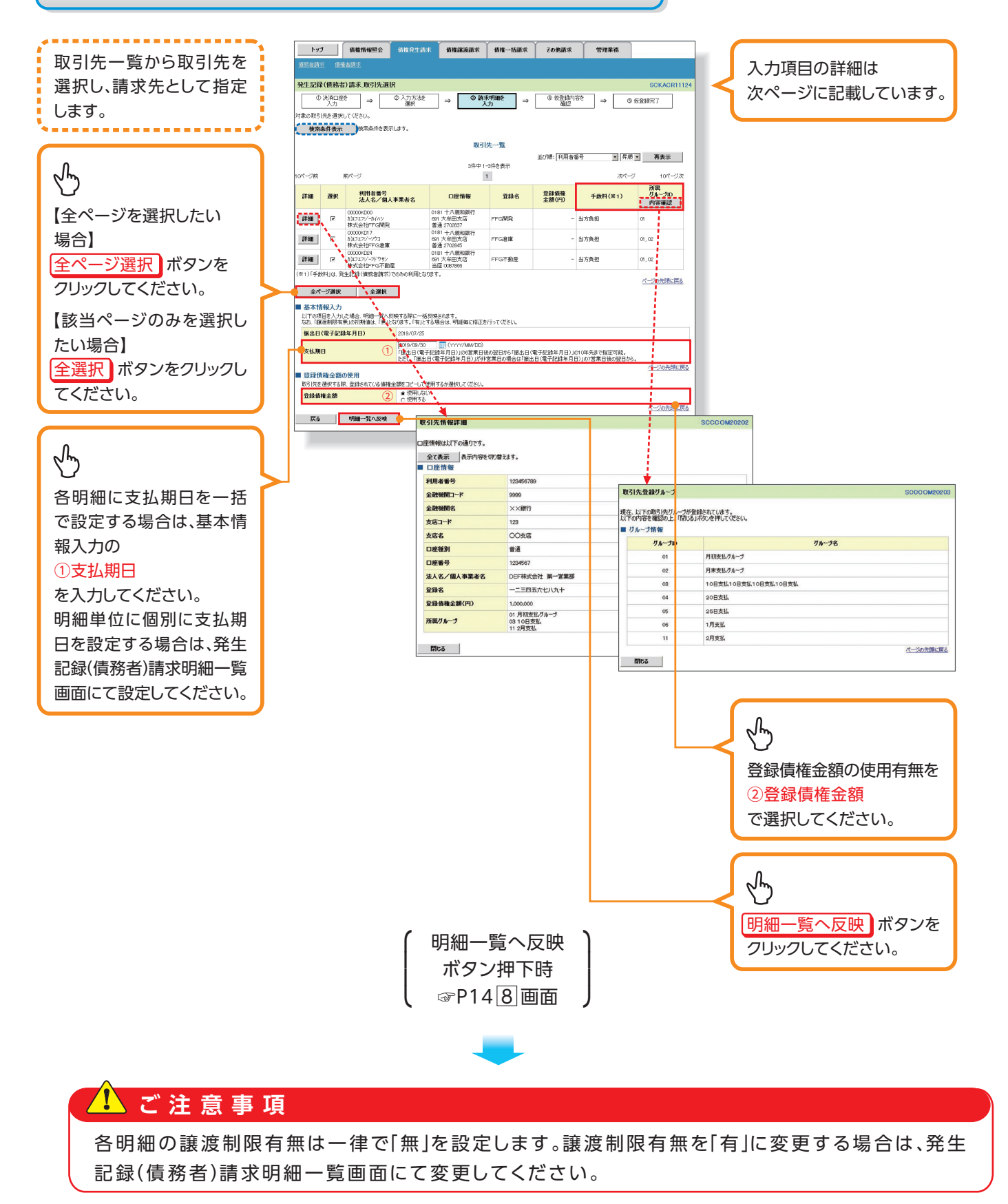

#### 基本情報入力▶

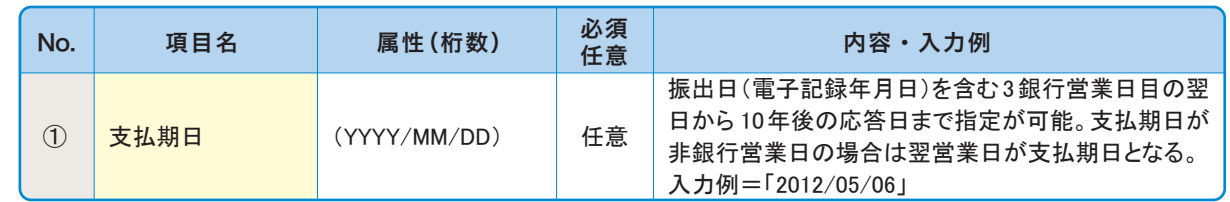

## ▶登録債権金額の使用

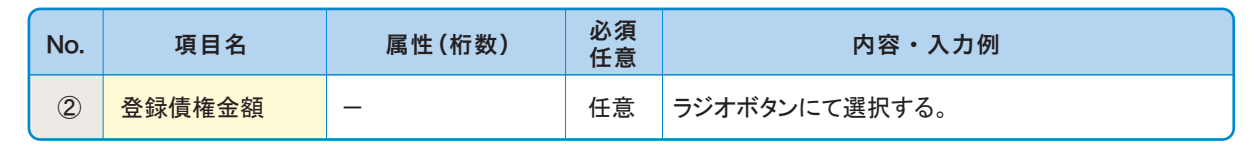

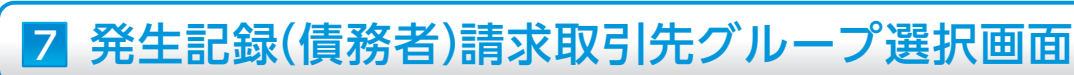

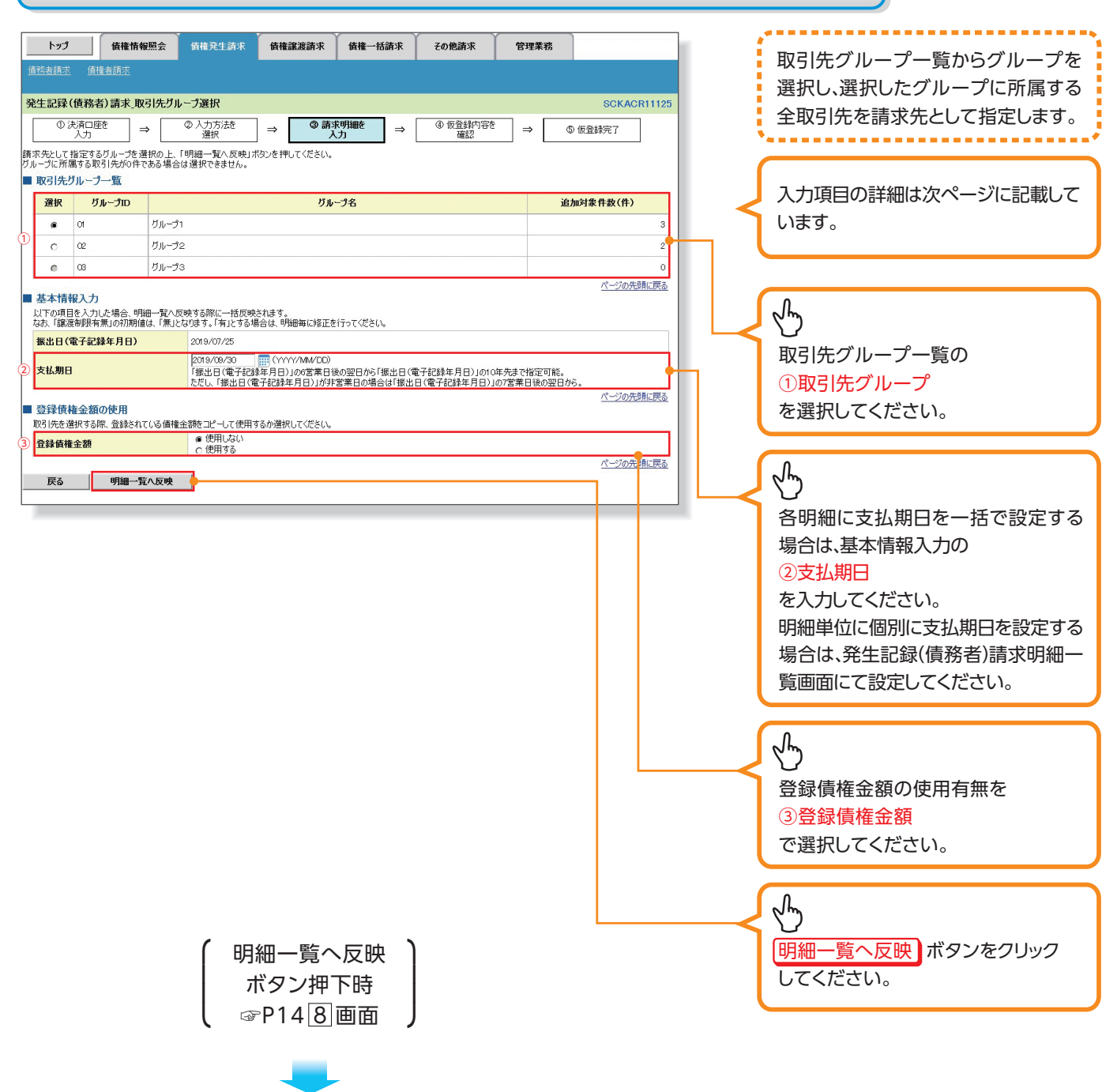

#### **1 ご注意事項**

各明細の譲渡制限有無は一律で「無」を設定します。譲渡制限有無を「有」に変更する場合は、発生 記録(債務者)請求明細一覧画面(P14 8 )より修正ボタンを押下して遷移した発生記録(債務者) 請求明細入力画面にて、変更してください。

## ▶取引先グループ一覧

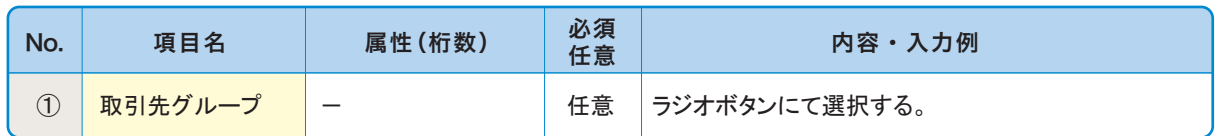

#### 基本情報入力▶

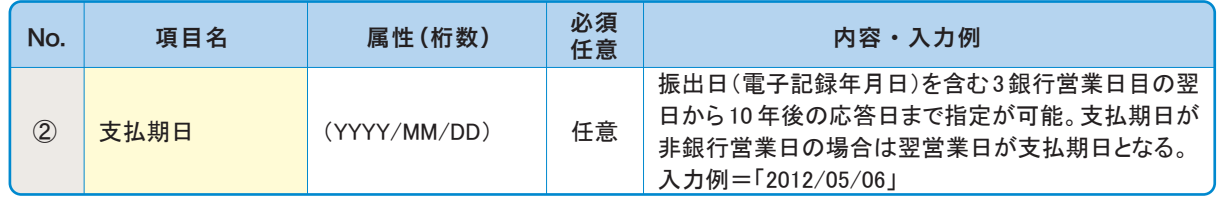

#### ▶登録債権金額の使用

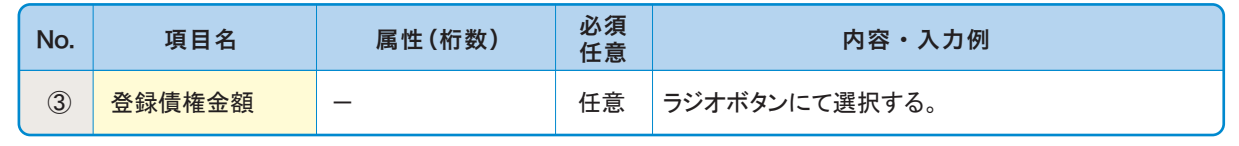

仮登録を行う明細情報の 修正・削除等を行います。 また、入力した明細を一時

# 8 発生記録(債務者)請求明細一覧画面

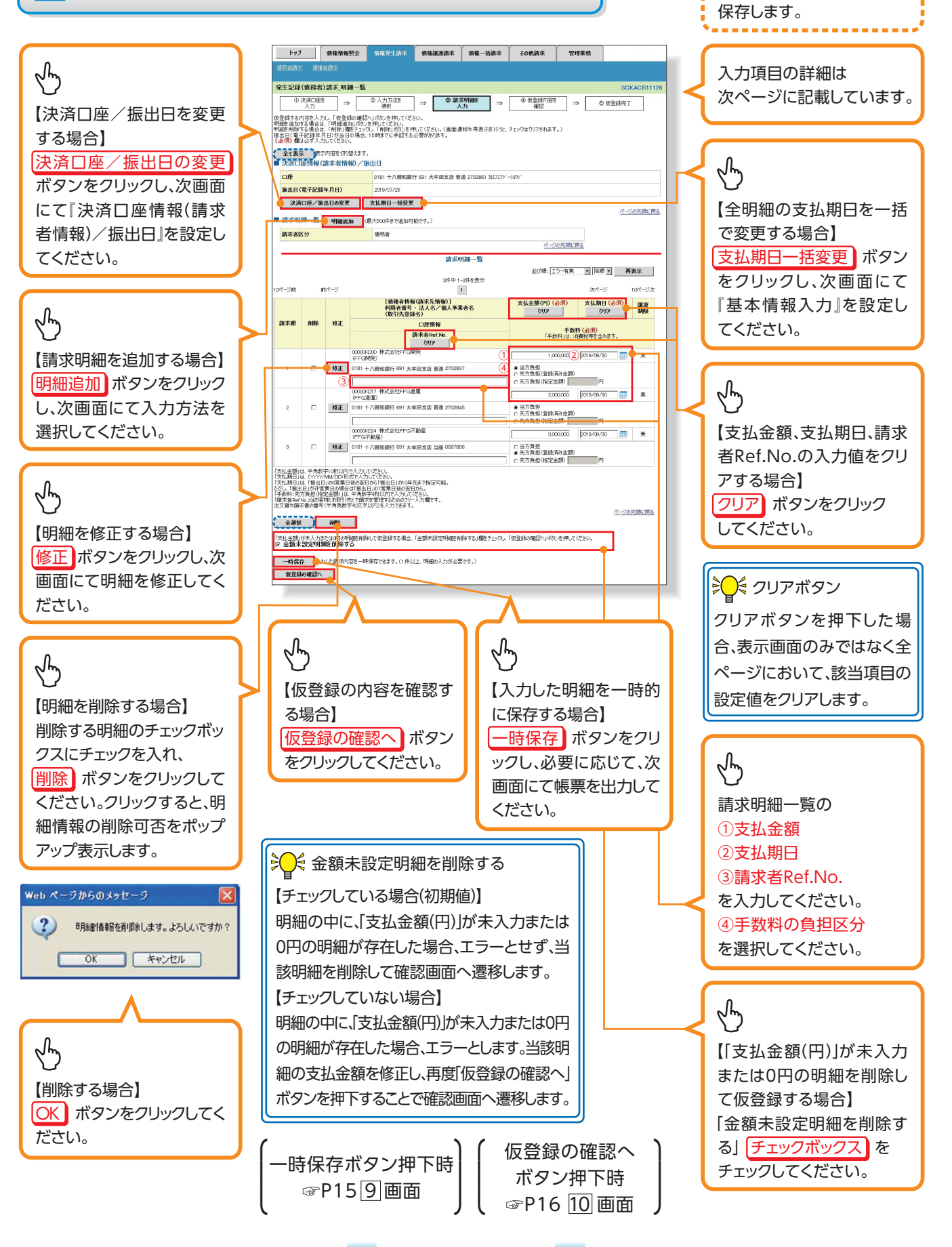

#### ▶請求明細一覧

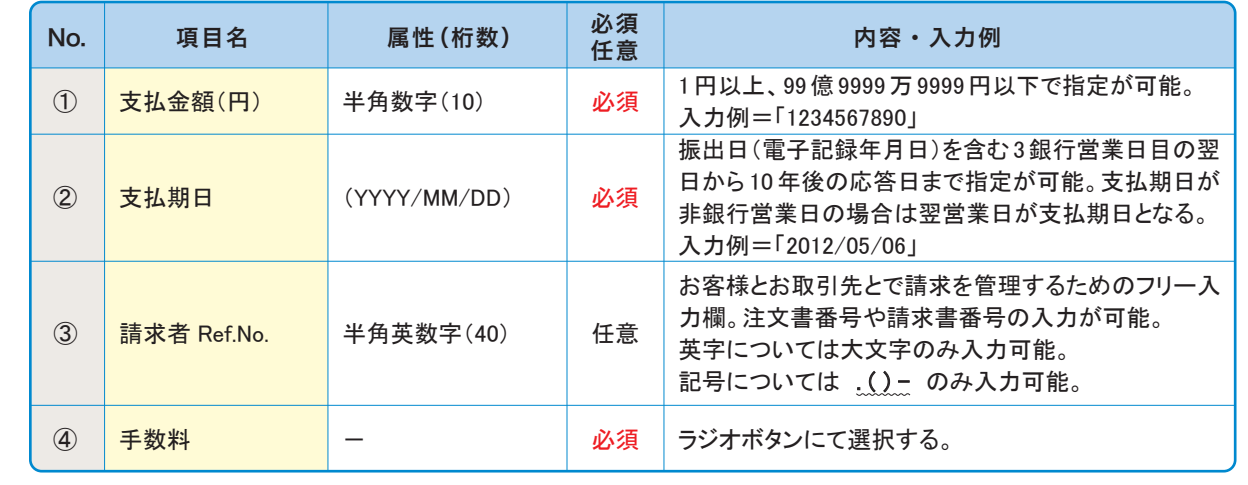

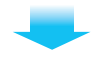

# 9 発生記録(債務者)請求一時保存完了画面

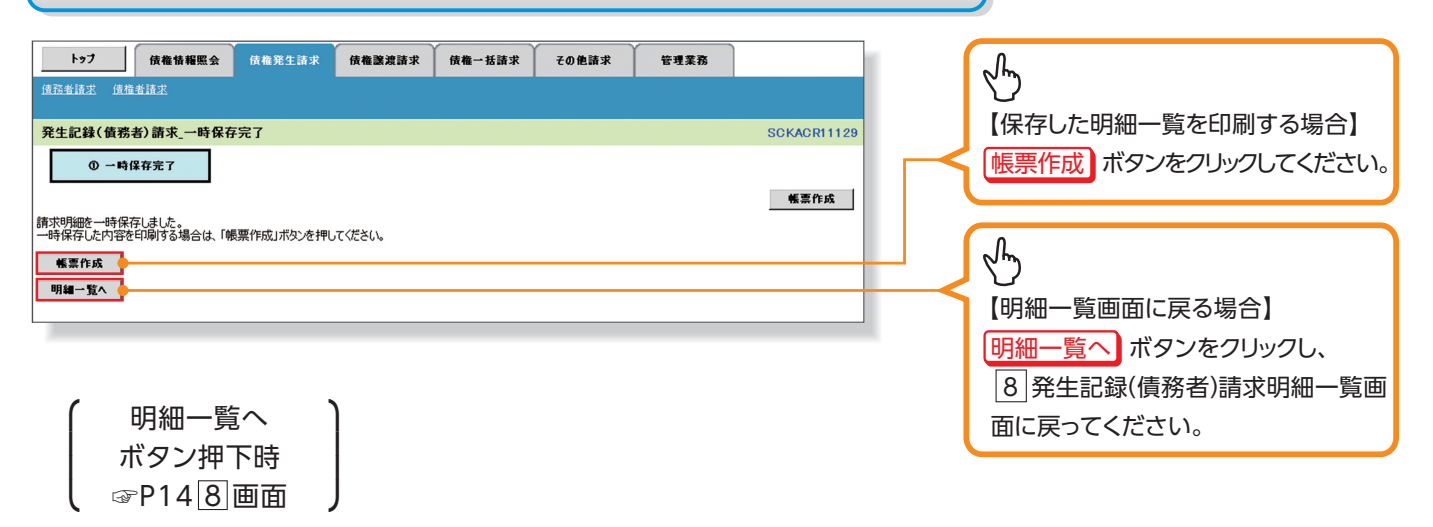

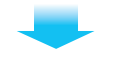

# 10 発生記録(債務者)請求仮登録確認画面

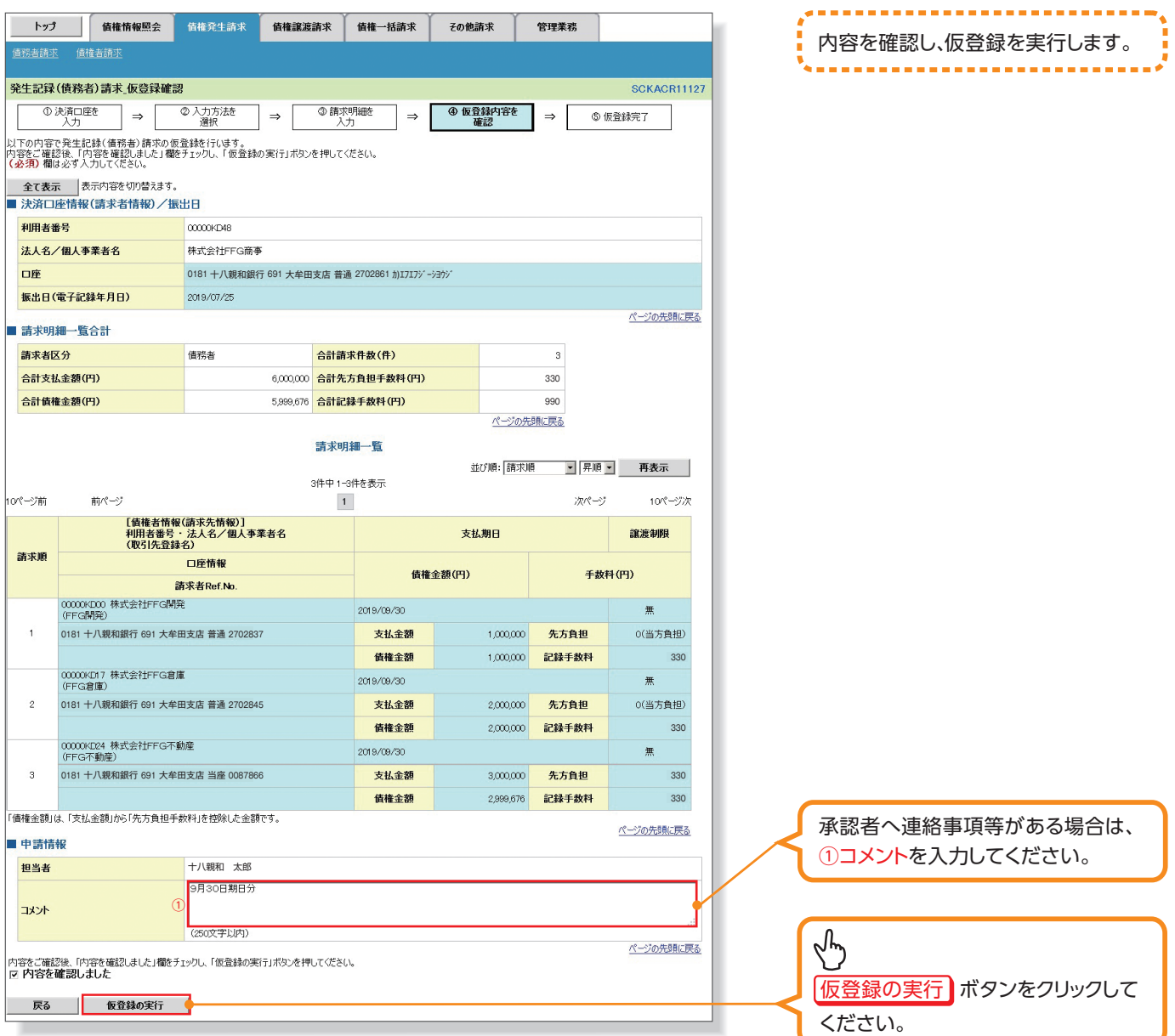

## <mark>1</mark> ご注意事項

発生記録(債務者請求)において手数料を債権者負担とする場合、債権金額は支払金額から手数料 を控除した金額となります。ただし、実際に当行へお支払いただく手数料と、支払金額から控除する 手数料の整合性はチェックいたしません。

**各種金額項目の関係◎**

「債権金額(円)」=「支払金額(円)」-「先方負担手数料(円)」となります。

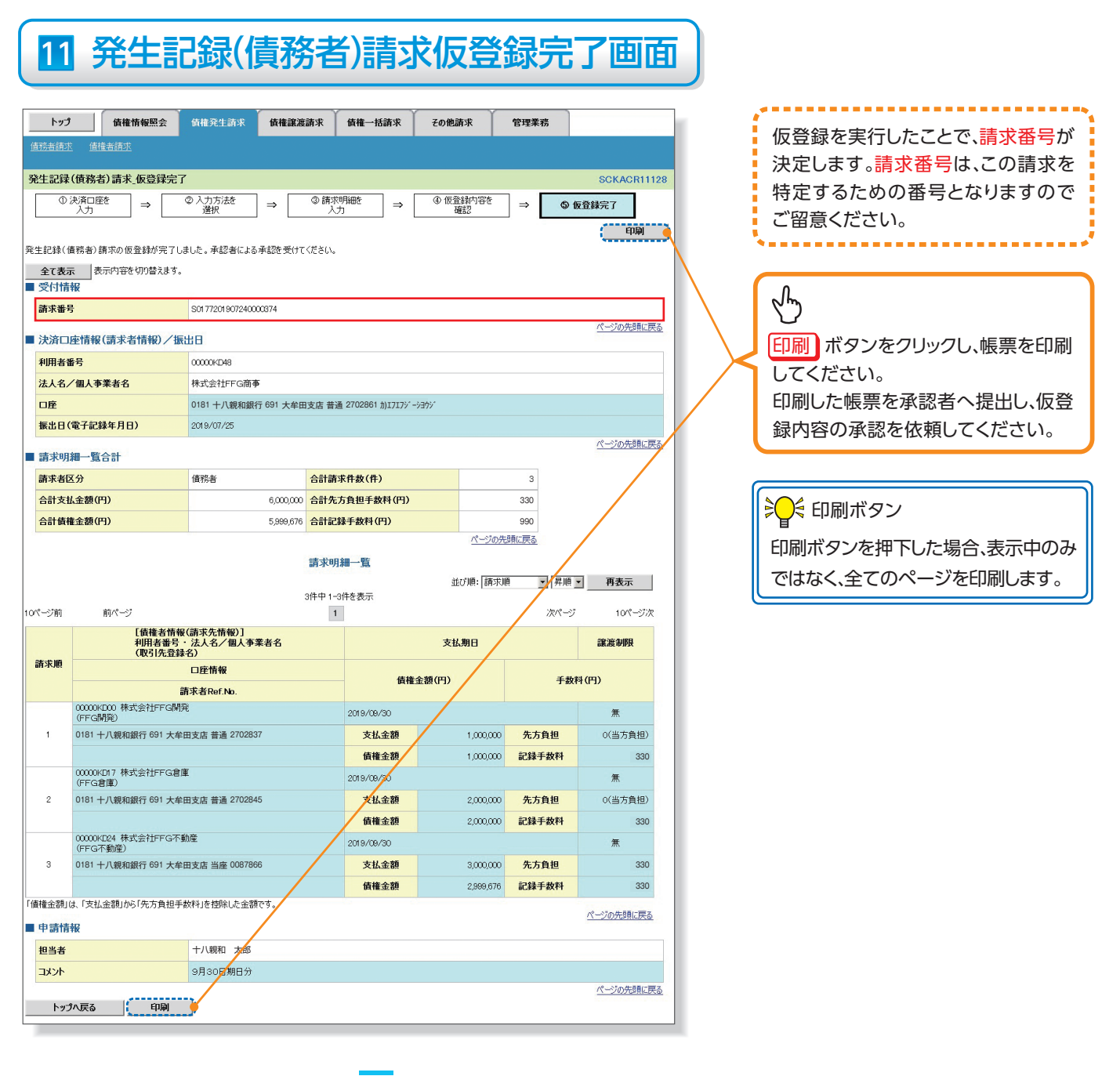

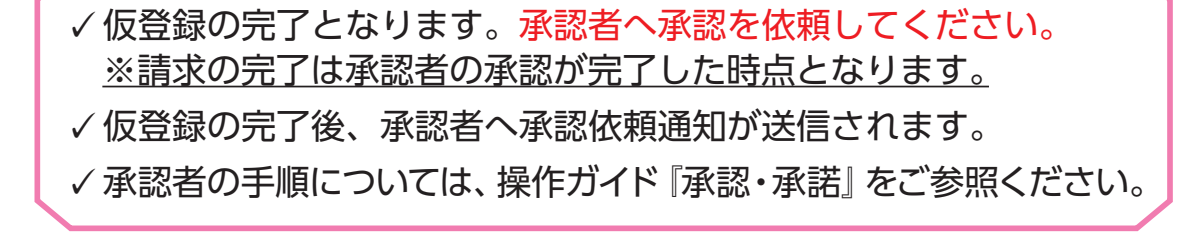

#### **一時保存データを利用した複数発生記録請求の再開手順** ▶ログイン後、トップ画面の 債権発生請求 タブをクリックしてください。 1 債権発生請求メニュー画面 トップ | 債権情報照会 | 债権発生請求 债権譲渡請求 债権一括請求 その他請求 管理業務 <br>债務者請求 债権者請求  $\sqrt[4]{2}$ 債権発生請求メニュー **SCCMNU12200** ■ 債権発生請求メニュ (債務者請求) ボタンを 债務者請求 **発生記録/建数者請求)の発録/取済を行** 債権者請求 発生記録(債権者請求)の登録/取消を行います。 。クリックしてください 2 発生記録(債務者請求)メニュー画面 トゥブ | 債権情報服会 | 債権完生請求 | 債権改進請求 | 債権一括請求 | その他請求 | 管理業務 | 一時保存した明細の仮登録  $\sqrt[4]{2}$ 安生記録(債務者請求)メニュー を再開、または削除します。 ■ 発生記録メニュー 一時保存した明細を削除【 する場合】 削除 ボタンをクリックして <br>求状況一覧の検索条件を指定する場合は「検索条件表示」ボタンを押してください 検索条件表示 検索条件を表示します。 ください。クリックすると、保 請求状況一覧 存中データの削除可否を 3件中1-3件 ページ前  $B = 0$  $\sqrt[4]{2}$ - 合計請求件数(件)<br>- 合計金額(円) 請求種別<br>請求番号 ポップアップ表示します。 依頼日<br>担当者<br><del>通</del>四者 ma  $\overline{\mathbf{m}}$  $R$ 決済口库 発生記録(債務者請求方式)請 再開 保存中  $1,500,000$   $2014/09/01$ 再開 ボタンをクリックし、 œ) **BIRE** Web ページからのメッセージ - 201 \*\*\*\*\*\* \* 31 8 発生記録(債務者)請求 - 中刷 - |  $\overline{?}$ 保存中データを削除します。よろしいですか? <br>発生記録(債務者)請求の内容は以下の通りです。<br>請求情報の評細を確認する場合は、「請求明細評細」ボタンを押してください。 明細一覧画面に戻ってくだ  $\begin{tabular}{|c|c|c|c|c|} \hline \quad \quad & \quad \quad & \quad \quad & \quad \quad & \quad \quad \\ \hline \quad \quad & \quad \quad & \quad \quad & \quad \quad & \quad \quad & \quad \quad \\ \hline \quad \quad & \quad \quad & \quad \quad & \quad \quad & \quad \quad & \quad \quad \\ \hline \end{tabular}$ OK ++>セル 。さい 利用者番号 法人名/佩人事業者名 林式会社FFG商事 -<br>181 十八親和銀行 691 大牟田支店 普通 1234567 カ)エフエフジーショウシ 編出日<br>《電子記録年月日》 2014/09/01 ページの先輩に戻る ■ 請求明細一覧合計 - ■ 請求明細詳細 ⇘ 请求者区分 1 合計全額(円) 合計請求件数(件) 5.000.000 ページの先頭に戻る 【削除する場合】  $\begin{array}{|c|c|c|c|}\hline \textbf{B}\textbf{b}\textbf{b}&\textbf{B}\textbf{B} & \textbf{B}\end{array}$ OK ポタンをクリックして 。ください 再開ボタン押下時 ☞P148画面

#### **過去請求データを利用した複数発生記録請求の作成手順** ▶ログイン後、トップ画面の 債権発生請求 タブをクリックしてください。 1 債権発生請求メニュー画面 トゥブ 債権情報照会 債権発生請求 債権譲渡請求 ■ 债権一括請求 その他請求 管理業務 <br>债務者請求 债権者請求 ⇘ 債権発生請求メニュー **SCCMNU12200** ■ 債権発生請求メニュ (債務者請求) ボタンを 债務者請求 -<br>アヒエ品2水(東張者語オンの立家/教授者) 債権者請求 発生記録(債権者請求)の登録/取消を行います。 。クリックしてください 2 発生記録(債務者請求)メニュー画面 ----------トゥブ 債権情報照会 债権举生請求 ·<br>债権整渡請求 债権一括請求 子の他諸求 管理業務 過去に登録した請求データ <br>债務者請求 债権者請求 。を流用して請求を行います 。<br>発生記録(債務者請求)メニュー **SCCMNU12201** . . . . . . . . . . . . . ■ 発生記録メニュー 債務者として債権を一回にまとめて複数件発生させます。<br>〈一回の請求内にエラーが含まれていた場合は、全てエラーとなります。<br>承認完了後、通知情報より請求結果をご確認ください。〉  $\sqrt[4]{2}$  $98$ - "軍に死す「家、通知情物より請求結果を」確認へたさい。)<br>- | 債務者ビして予約中の発生記録請求の予約取消を行います。または、債務者から受け取った発生記録を取消します。<br>- | (発生日を含む5宮業日以内) 取消 再利用 ボタンをクリックし、 請求状況一覧の検索<mark>条件を指定する場合は「検索条件表示」ボタンを押してください。</mark> 8 発生記録(債務者)請求 ■ 検索条件表示 ■ 検索条件を表示します。 明細一覧画面に戻ってくだ 請求状況一覧 。さい 並び順: 状態 国 昇順 国 再表示 3件中1-3件を表示 **10ページ前**  $\frac{1}{2}$  $\mathbf 1$ 次ページ  $108 - 8726$ 請求種別 合計請求件数(件) 状態 体频日 詳細 操作 発生記録(債務者)請求 承認結果詳細 承認期限 諸求日 印刷 発生記録<br>求 ∞<br>- 発生記録の請求結果が通知されましたので、内容をお知らせします。<br>- 通知内容は以下の通りです。<br>- 請求情報の詳細を確認する場合は、「請求明細詳細」ボタンを押してください。 再<mark>图 |</mark>保存中 詳細 酬素 T  $\overline{a}$ 発生記録 ■ 通知管理情\$<br>求<br>S017720 <mark>通知管理番号</mark> 未承認(承認待ち) T0177201409010000348  $\begin{array}{c}\n\mathbf{H} \\
\mathbf{H}\n\end{array}$ ページの先頭に戻る 691 大车 ■ 基本情報 2014/09/10 --- , 、、<br>発生記録 <mark><sup>請求番号</sup></mark> \$0177201409010000352 発生記録 語<del>37巻号</del><br>求 - <del>126体類番号</del><br>- 301.11720は 承認済み(OK) 0177201409010000001619 **詳細 画再利用** 2014/09/01 2014/09/01 691 大年 图 請求明細一覧合計 | 請求明細譯解 | ------請求者区分 俄務者 合計請求件数(件) 1 合計金額(円) -<br>- 清求明細詳細より、お取引先の情報を再度ご確認ください。<br>く社名変更等により、 申請時の内容と具なる場合があります。 ページの先頭に戻る ■ 图53 印刷 |

再利用ボタン押下時 ☞ P14 8 画面 ||⎫

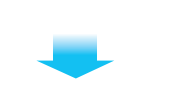

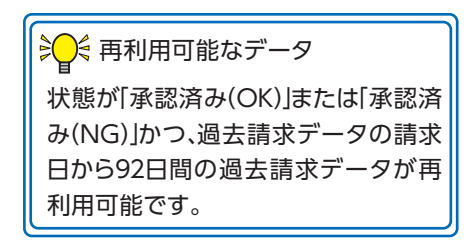